# How to Approve, Submit, or  $Returna Filing$

**1. View the filings requiring your approval** On your Dashboard, click the Approval Requested tab.

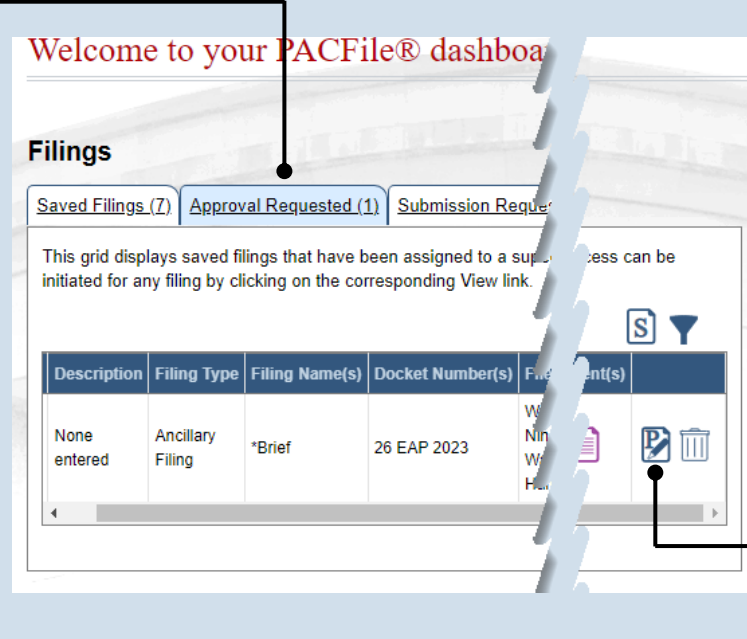

#### **2. Identify the approved filings** Identify the approved filing that you want to submit to the court by clicking the corresponding View/Edit icon.

#### **3. Review the filing** Review the filing by browsing through each of the wizard tabs and making any necessary changes.

**Tip** Alternatively, if changes are required, the filing can also be returned to the creator for revision using the Return for Correction process (Step [6\)](#page-1-0).

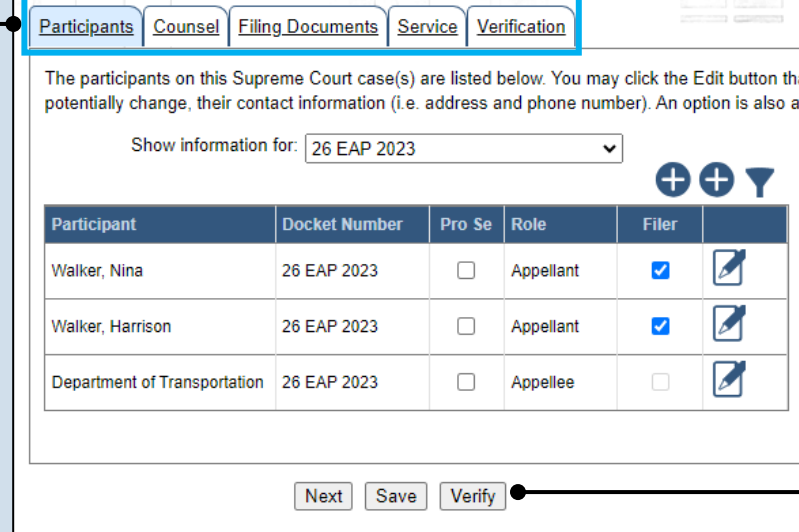

**4. Verify the filing** Click the VERIFY button. Complete this action regardless of your intent to approve, submit, or return for correction.

# How to Approve, Submit, or Return a Filing PACFIC®

#### **5. Certify the filing**

In the Payment and Submission screen, select the checkbox that signifies that the filing complies with the provisions of the Public Access Policy.

**Tip** You can locate the Public Access Policy at the following web address:

http://www.pacourts.us/ public-records/publicrecords-forms

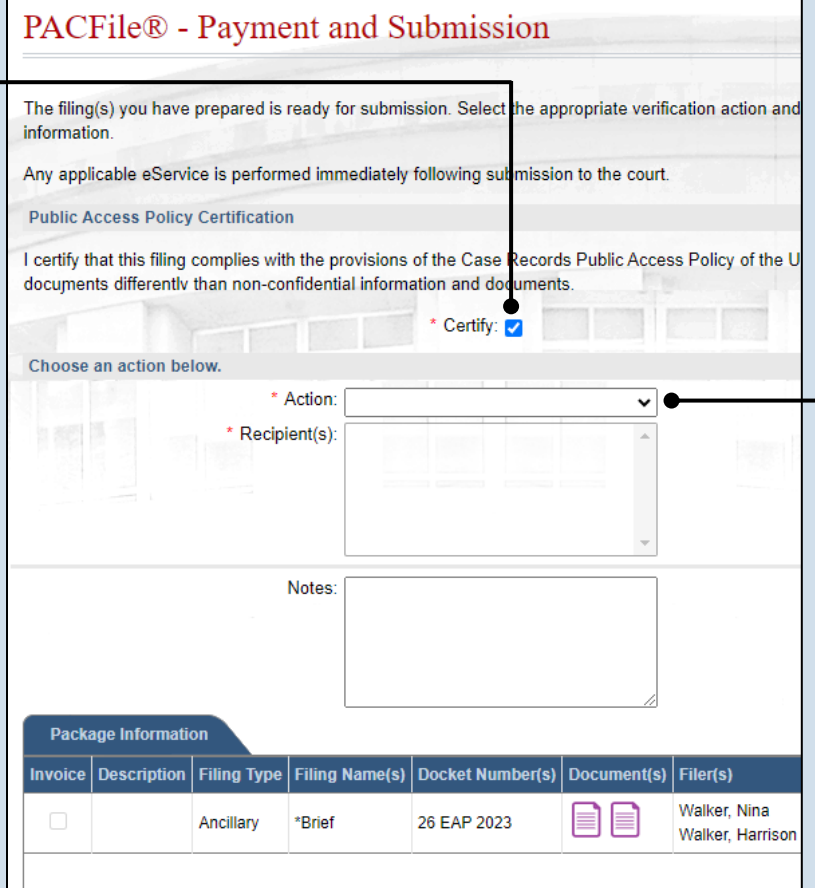

#### <span id="page-1-0"></span>**6. Select an action** In the **Action** dropdown, select one

of the following actions and proceed to the corresponding step:

- 'Request For Submission' – Step [7](#page-1-1)
- 'Return For Correction' – Step [8](#page-2-0)
- 'Submit to Court' Step [10](#page-2-1)

Tip Depending on your proxy rights, you may not be able to use all of these options.

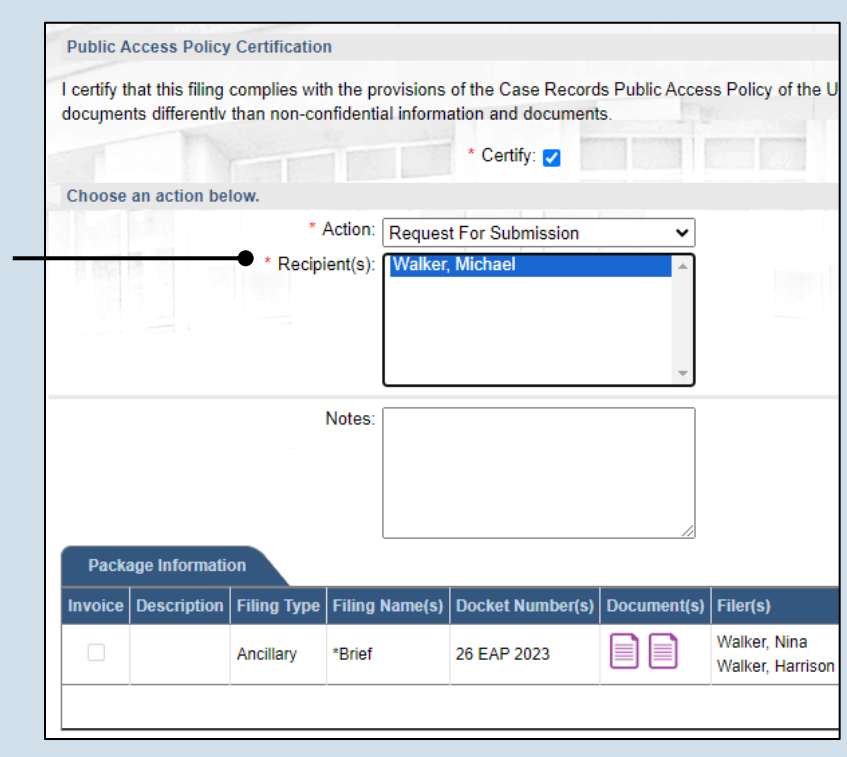

### <span id="page-1-1"></span>**7. Identify a submitter** In the **Recipient(s)**

field, select one or more of the individuals listed who have the authority to submit the filing to the court. Proceed to Step 10.

Tip. This action indicates your approval and forwards the filing to the specified individual(s) for final submission.

# How to Approve, Submit, or Return a Filing  $\blacksquare$  PA CFIe®

#### <span id="page-2-0"></span>**8. Select a recipient** In the **Recipient(s)** field, select the individual who created the filing.

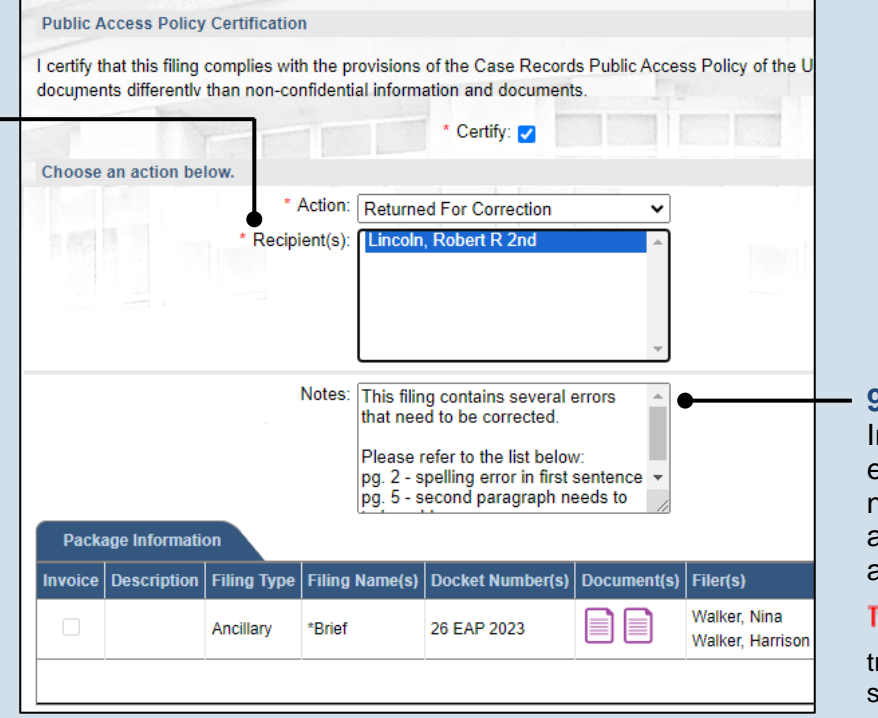

### **Public Access Policy Certification** I certify that this filing complies with the provisions of the Case Records Public Access Policy of the Ur documents differently than non-confidential information and documents. \* Certify: Choose an action below. \* Action: Submit to Court ◡ **Notes Package Information** Invoice Description Filing Type Filing Name(s) Docket Number(s) Document(s) Filer(s) Walker Nina Ancillary \*Brief 26 EAP 2023 EIE Walker, Harrison \* indicates primary filing Submit

#### **9. Enter notes** In the **Notes** field, explain why the filing needs to be corrected and cannot be approved.

IP) These notes are ransmitted to the selected recipient.

### <span id="page-2-1"></span>**10.Click SUBMIT**

The filing is sent to the appropriate PACFile user or the court depending on the selected action.

**Tip** If you are submitting the filing, and it carries a fee, proceed to the *How to Submit a Filing with a Fee and Make a Payment* reference quide for the remainder of this process. Begin with Step 5.